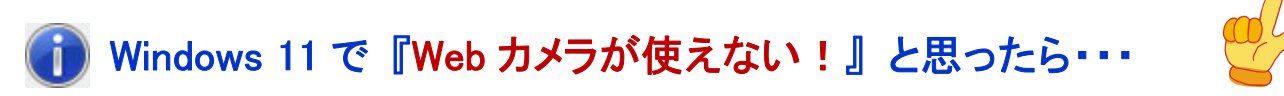

### ~ Information 002: 「プライバシーとセキュリティ」 を確認・変更する 編 ~

第 1 版 2021 年 11 月 1 日 秋山製作所

※ Information は、お客様からのご質問が多い案件の中で、「重要」 かつ 「FAQ では説明しきれない」 もの について、情報を提供させていただく文書です。

## 【はじめに】

ここでは、これまでに 「証明写真 切り取る君」(Model AKM-IPC-100) の技術サポートをさせていただいた 中で、お問い合わせが多かった下記の現象について、その解決方法を説明させていただきます。

## 現象: Web カメラで撮影できない (プレビューもグレー画面)

■ Web カメラで撮影 Web カメラ選択: **Fair** シャッター 画面アスペクト比 写真サイズ選択: 300 ピクセル → マントラントマント 200 レールフタイマー Veb カメラは認識されているのに・・・ Web カメラ映像 セルフタイマー<br>20秒 プレビューがグレー画面! 開る

例えば、下図のような状態です。

## 【概要】

Windows 11 では、「プライバシーとセキュリティ」 により、カメラ (Web カメラ) 等の装置について、使用を許可 するアプリケーションと、使用を許可しないアプリケーション、の設定ができるようになっています。

「証明写真 切り取る君」 の撮影機能で、プレビューがグレー画面になり、撮影自体も行えない場合、この プライバシーとセキュリティにより、「証明写真 切り取る君」 で Web カメラが使用できない設定になっている 可能性があります。

上記の現象でお困りの場合は、下記の手順に従って、「プライバシーとセキュリティ」 を確認および変更して みてください。

※ 以下の手順での画面例は、Windows11 Pro (21H2 [22000.194]) をベースにしています。

# 【確認・設定手順】

[手順 1] Windows 11 の 「プライバシーとセキュリティ」 画面を開きます。

 スタートメニューから [設定] 画面を開き、設定画面の [プライバシーとセキュリティ] をクリック します。

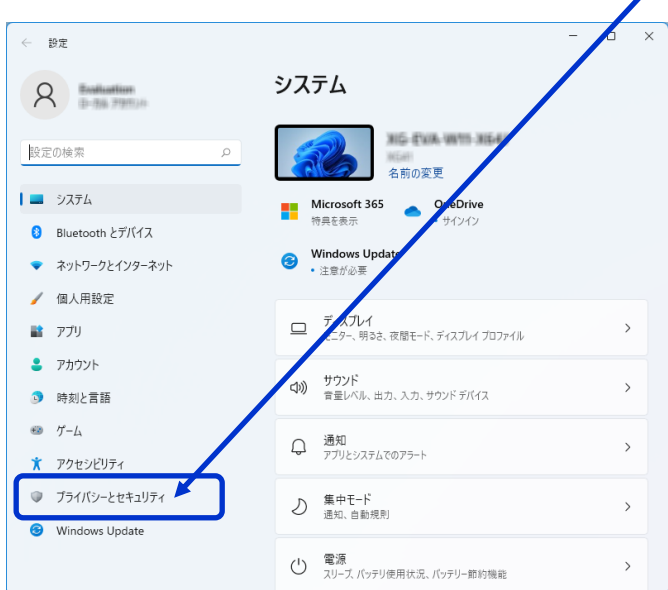

#### [手順 2] カメラに関するプライバシーとセキュリティの画面を開きます。 画面左側の [カメラ] をクリックします。  $\ddot{\phantom{1}}$

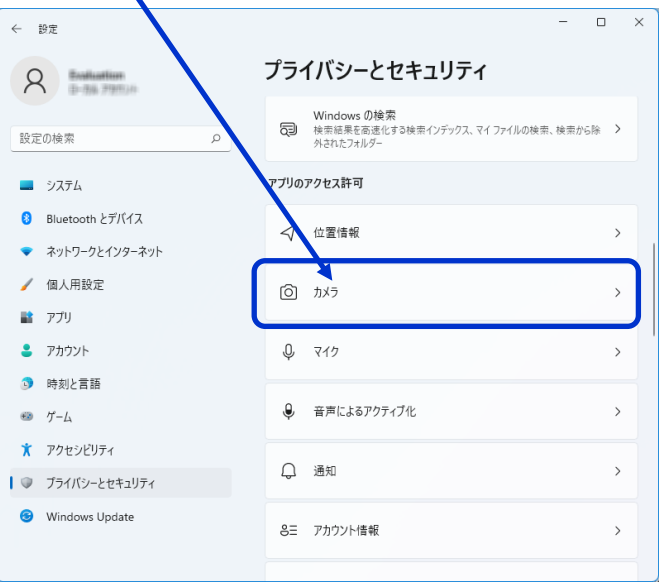

#### [手順 3] カメラに関するプライバシーとセキュリティを確認します。

下図のいずれかになっている場合、設定を変更する必要があります。

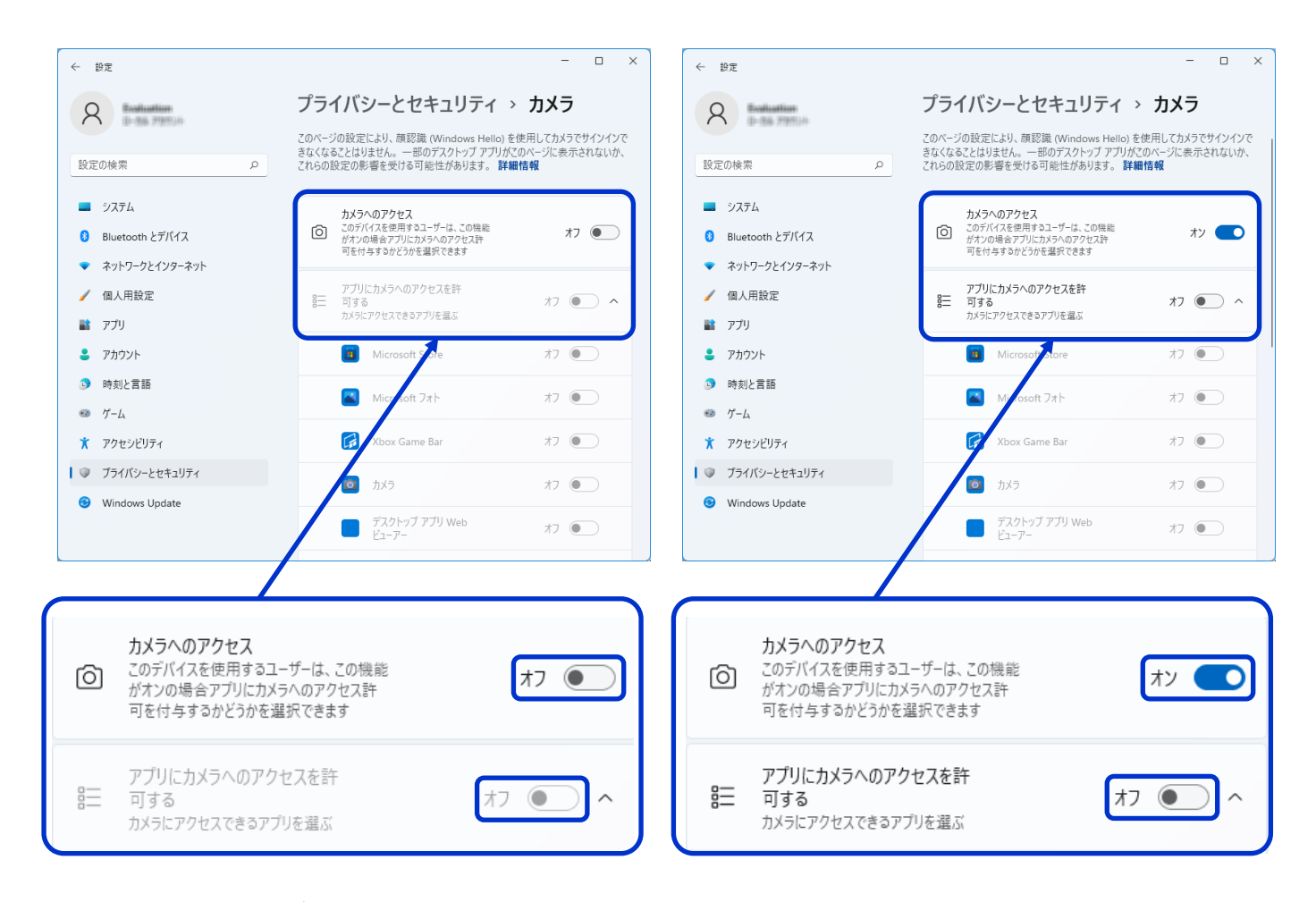

 上図のいずれかになっていない場合、Web カメラが使用できない原因は、別にあると思われます。 → 「証明写真 切り取る君」 で使用できない特殊な Web カメラ、等

### [手順 4] カメラに関するプライバシーとセキュリティを変更します。

下図のように設定します。

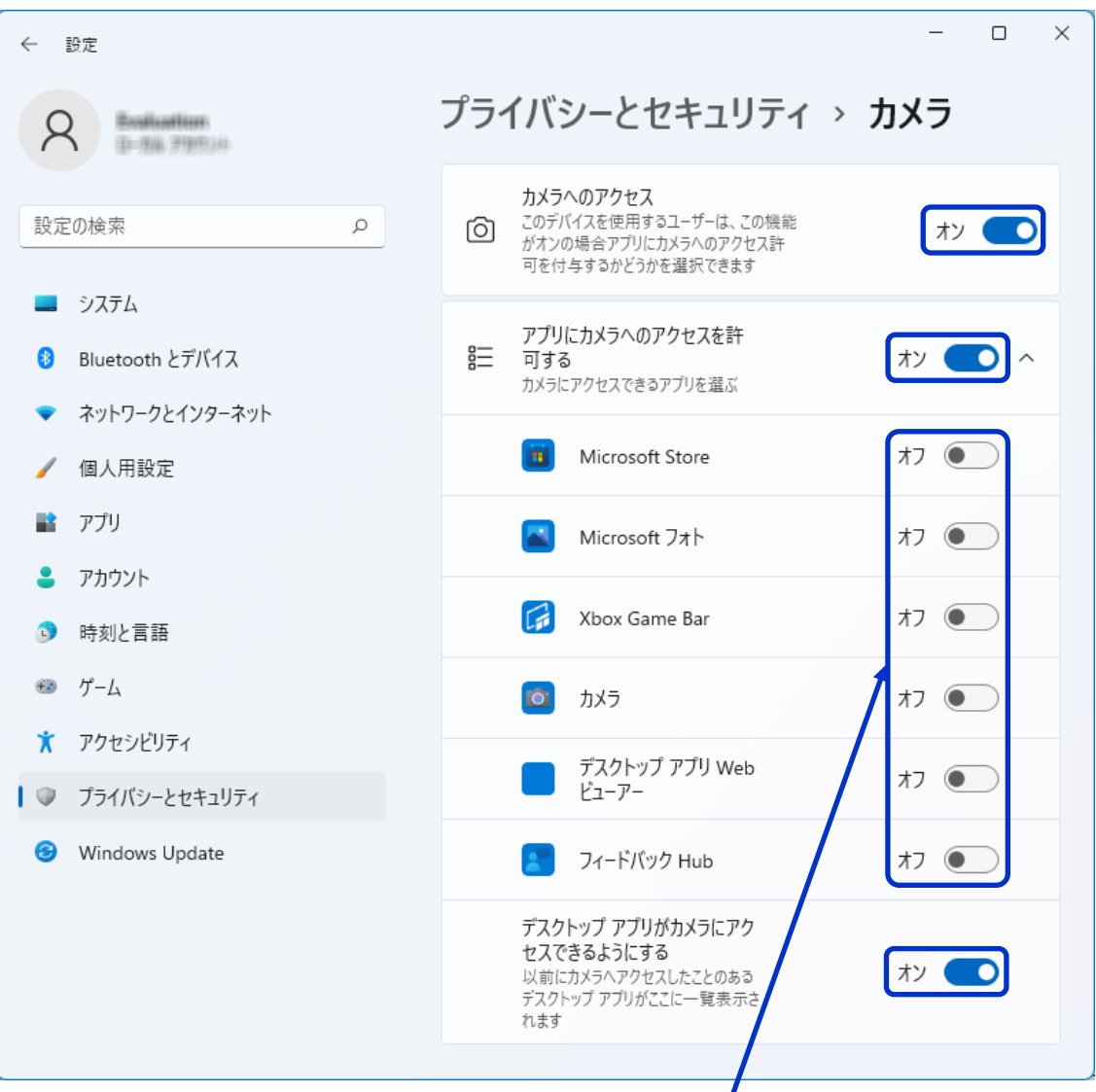

必要に応じて、他のアプリがカメラにアクセスできないように設定しましょう。

 $\prime$ 

※ もちろん、カメラの使用を許可するアプリについては、[オン] に設定してくださいね。

以上で、プライバシーとセキュリティの確認および変更は完了です。

再度、「証明写真 切り取る君」 を起動して、[撮影] を行ってみてください。